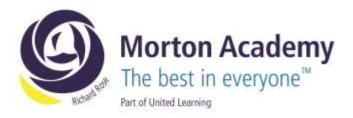

Yr7/ CA

11th October 2023

Dear Parent/Carer

#### Year 7 Parents' Evening Wednesday, 18<sup>th</sup> October 2023, 4.00pm – 7.00pm

We would like to invite you to our forthcoming Year 7 Parents' Evening on Wednesday, 18<sup>th</sup> October 2023. The event will be held in person at the academy.

The aim of the evening is to enable you to meet your child's tutor, and to discuss how they are getting on at the Academy.

The Academy uses an online appointment booking system which allows you to choose an appointment time with your child's tutor. Please visit <u>https://mortonacademy.schoolcloud.co.uk/</u> to book your appointments (a guide on how to add appointments is included with this letter). Appointments can be made from Friday, 13<sup>th</sup> October at 8:00am and will close on Monday, 16<sup>th</sup> October at 10:00pm. Should you wish to make any changes after this date please contact the Academy. If you are unable to access a computer, please contact Claire Allen who will add your appointments on your behalf.

Appointments are issued on a first come first served basis. Each consultation should last no longer than 5 minutes. We advise that you arrive in plenty of time for your appointment.

Could you please complete the attached slip below to confirm whether or not you will be attending and return to your child's tutor by Monday, 16<sup>th</sup> October.

We look forward to seeing you on Wednesday, 18th October 2023.

| Yours sincerely                                      |                 |                |
|------------------------------------------------------|-----------------|----------------|
| C Allen                                              |                 |                |
| Mrs C Allen<br>Administrator                         |                 |                |
| ℅<br>Year 7 Parents' Evening – Wednesday             |                 |                |
| Name of Student:                                     | Team:           |                |
| I will / will not* be attending the Year 7 P         | arents' Evening |                |
| Signed:                                              |                 | (parent/carer) |
| Date:                                                |                 |                |
|                                                      |                 |                |
|                                                      |                 |                |
| ichard Rose Morton Academy, Wigton Road, Carlisle CA | 2 6LB           |                |

t 01228 822644 • e info@rrma.org.uk • www.rrma.org.uk

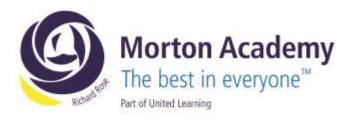

# Parents' Guide for Booking Appointments

Browse to https://mortonacademy.schoolcloud.co.uk/

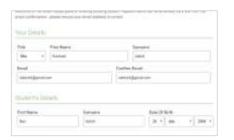

#### Step 1: Login

Fill out the details on the page then click the *Log In* button. A confirmation of your appointments will be sent to the email address you provide.

| giander Parentis Evening                                                                                                    |                                                                                                    |    |
|----------------------------------------------------------------------------------------------------|----------------------------------------------------------------------------------------------------|----|
| t is to affect appendix and the Court of discourt<br>present and not place for TTR and THR<br>memory<br>In Part on Fig. 2011, Prese will be negative-<br>iplical and fig. 2011, Prese will be negative-<br>iplical and represent addrive relational. | Hinto a lant to contract<br>Mandag, 12th Staphersheet<br>Management & solar (eff<br>State for station (eff | 60 |
|                                                                                                    | Typendag, 1855 Segmentian<br>Inderson<br>Space for formage                                                 | ł, |

# Step 2: Select Parents' Evening

Click on the date you wish to book. Unable to make all of the dates listed? Click *I'm unable to attend*.

| -  | there goed like to task year gap sittemic using the spliter betwee, and then to Next. |
|----|---------------------------------------------------------------------------------------|
| e) | Advertable                                                                            |
|    | Automatically been the been preside trees based on proc workship                      |
| 0  | Maratt                                                                                |
|    | Chained the later yes musical from to any result instition                            |

#### Step 3: Select Booking Mode

Choose *Automatic* if you'd like the system to suggest the shortest possible appointment schedule based on the times you're available to attend. To pick the times to book with each teacher, choose *Manual*. Then press *Next*.

We recommend choosing the automatic booking mode when browsing on a mobile device.

| FEEL THE G.P. | Soit for conditions. | ALCONDERED AND | ch that here you to be its | tore, and then |
|---------------|----------------------|----------------|----------------------------|----------------|
|               | arliest and tale     | at firming     |                            |                |
|               | arress drift Site    | er trans       |                            |                |
| ~             |                      |                |                            | _              |

#### Step 4: Select Availability

Drag the sliders at the top of the screen to indicate the earliest and latest you can attend.

| house Teachers              |                                                                                    |
|-----------------------------|------------------------------------------------------------------------------------|
| foren es a lineatur passito | FOR MELL To contract the second sectors. The second sectors place of a filling the |
| uri-Malaol                  |                                                                                    |
|                             |                                                                                    |
| E MUBORA                    | E Mice A Wheeler                                                                   |
|                             |                                                                                    |

#### **Step 5: Choose Teachers**

Select the teachers you'd like to book appointments with. A green tick indicates they're selected. To de-select, click on their name.

Richard Rose Morton Academy, Wigton Road, Carlisle CA2 6LB t 01228 822644 • e info@rrma.org.uk • www.rrma.org.uk

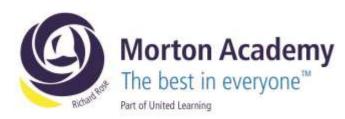

| e beleven jappen terrete base har na bai be 'ne ennatar R'an e bageg selt trans, sterre in<br>A terret terret a de barren. |                    |       |           |        |
|----------------------------------------------------------------------------------------------------|--------------------|-------|-----------|--------|
|                                                                                                    | Date               | dame. | Table 1   | line:  |
| 1110                                                                                                    |                    | -     |           | 190.5  |
| 11.00                                                                                                    | tere & identifical | dest. | mitariali | The I  |
| 0.00                                                                                                    |                    |       | 140       | (1445) |

# Step 6: Book Appointments (Automatic)

If you chose the automatic booking mode, you'll see provisional appointments which are held for 2 minutes. To keep them, choose Accept at the bottom left.

If it wasn't possible to book every selected teacher during the times you are able to attend, you can either adjust the teachers you wish to meet with and try again, or switch to manual booking mode.

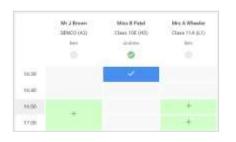

### Step 7: Book Appointments

Click any of the green cells to make an appointment. Blue cells signify where you already have an appointment. Grey cells are unavailable. To change an appointment, delete the original by hovering over the blue box and clicking *Delete*. Then choose an alternate time. Once you're finished booking all appointments, at the top of the page in the alert box, press *click here* to finish the booking process.

| -       | ing Provide Concession                                                |                       | Therein 140 Reporter                                   |
|---------|-----------------------------------------------------------------------|-----------------------|--------------------------------------------------------|
| e       | 1                                                                     | D faile for the first |                                                        |
|         | parameter and transformed of Allow<br>In 1980 Plane will be accounted |                       | e pipes or 100 and 100 hapterball.<br>eri-sa eites and |
|         | Teached                                                               | Statest               | Selant                                                 |
| ment.   | Mr Marit Lotterent                                                    | Alare faires          | English                                                |
| 14.18   | Allen Xina Pakel                                                      | 31000 (14700)         | Partyres Distance                                      |
| Septerd | ier Pasenta Evering                                                   |                       | Manday 12th Sagrandian                                 |
|         |                                                                       |                       |                                                        |

# Step 8: Finished

All your bookings now appear on the My Bookings page. An email confirmation has been sent and you can also print appointments by pressing *Print*. Click *Subscribe to Calendar* to add these and any future bookings to your calendar.

To change your appointments, click on Amend Bookings.

t 01228 822644 • e info@rrma.org.uk • www.rrma.org.uk